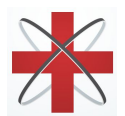

TOTALCARETM by **Hawkeye MedTech, Inc**

# Patient Instructions

Patient account can be created/operated using Web as well as Android/iOS applications

**Website Link:** [https://totalcaretelemed.com](https://totalcaretelemed.com/)

### **Download app:**

- 1. click on <https://totalcare.app.link/Dvojmp78E5> OR
	- a. Go to either Google Play or Apple store
	- b. Search for "TotalCare patient"
	- c. Look for the app with a stethoscope and **patient** icon.
- 2. Download and install the app

#### **Signup:**

- 1. Launch the TotalCare Patient app
- 2. At the Login screen, select "Signup" at the bottom
- 3. "\*" are Mandatory fields all others are optional
- 4. Enter requested values (name, address, date of birth,….)
- 5. Click on the SAVE button
- 6. Verify entered information
- 7. Medical information is optional. You can add them later
- 8. You will be navigated to the Home page which lists all available providers
- 9. \*\*Your provider may or may not require a credit card for appointment payments. Go to **More > Payment Settings** in order to add your form of payment.
- 10. LOGOFF when done

\*\*To check if your clinician requires a credit card, please tap/ click on "book an appointment". You will see a pop up message if they require a credit card.

## **How to book an appointment:**

- 1. Sign-in to the TotalCare app using your email address and password
- 2. Find **your doctor** from the list of providers
- 3. Click on "Book Appointment"
- 4. Select the date and time from available times. Clicking on ">" and "<", moves days forwards and backwards. Clicking on ">>" and "<<" moves months forwards and backwards.
- 5. In the "Chief Complaint" enter the reason for appointment
- 6. You may optionally enter pictures, videos, and vitals (blood pressure, temperature, pulse, etc)
- 7. Click "Book" to send the appointment request to the doctor
- 8. LOGOFF

\*Doctor will review and accept the request. You will get an alert on your phone and the appointment will show up on your TotalCare app calendar!

#### **How to get on a call:**

- 1. Sign-in to the TotalCare app at least 5 minutes before the appointment time
- 2. Go to the "Calendar" within the app
- 3. You will now see a new green button within your appointment
- 4. Select "Go to the waiting room" button
- 5. Please answer **"YES" to give access to location, microphone and video!**
- 6. Select "Ready for Call"

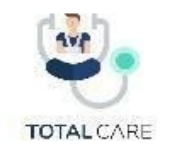

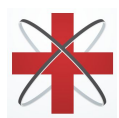

# TOTALCARETM by **Hawkeye MedTech, Inc**

- 7. Now, wait for your doctor to start the video call. Please DO NOT HANG UP. Let the doctor end the call!
- **8. Make sure you LOGOFF after every use.**

For additional instructions, they can go to: <http://www.hawkeyemedtech.com/how-to>

Call 301-358-2339 if you have any questions or run into any technical issues.

Call **301-358-2339** if you have any questions or run into any technical issues.